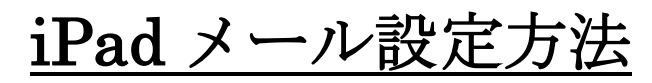

iOS10.3.1 版(POP)

・はじめに

本マニュアルは、iPad で haginet.ne.jp ドメインのメールの送受信をするための設定例となります。 ※本マニュアルでは iPad (iOS 10.3.1)の環境を使用し、説明しております。

### ■アカウント設定情報

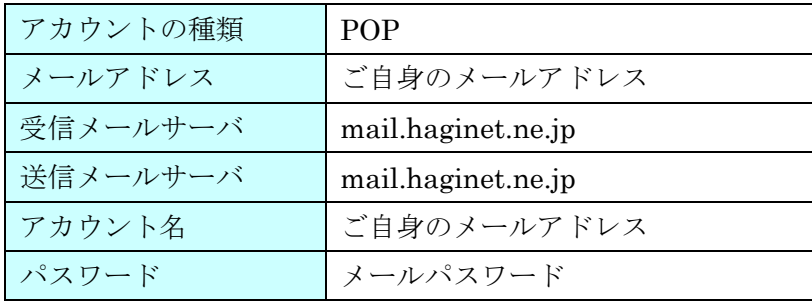

■メール設定方法

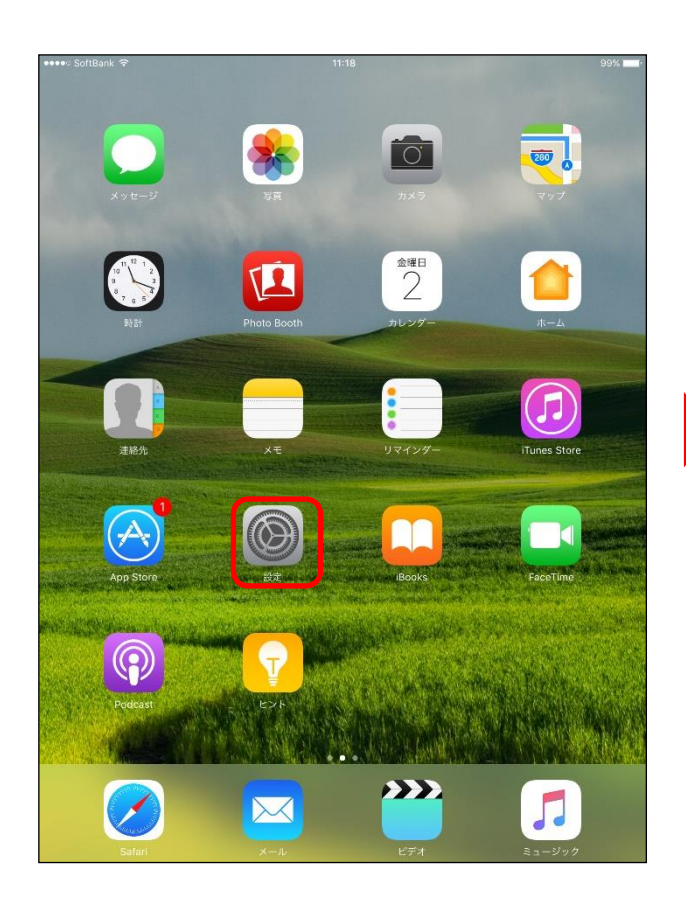

③[アカウントを追加] をタップします。 ④[その他]をタップします。

1ホーム画面より、【設定】をタップします。 2画面左側の[メール] >[アカウント]の順にタップ

します。

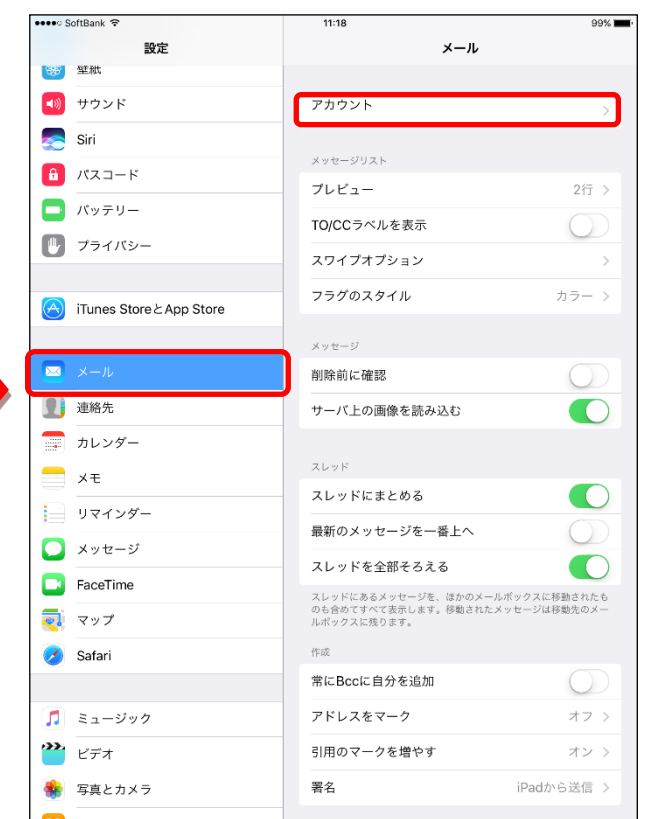

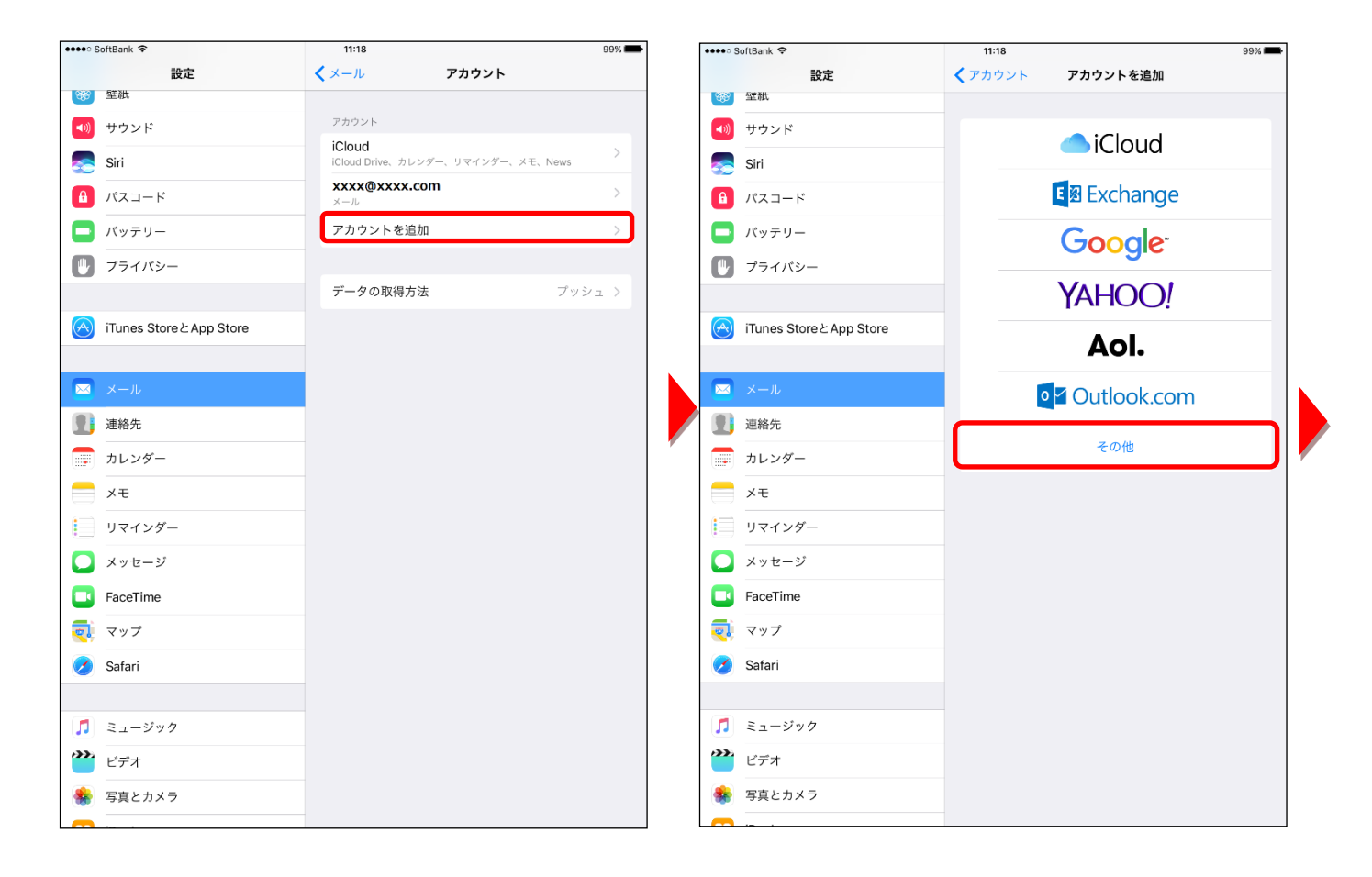

## ⑤[メールアカウントを追加] をタップします。

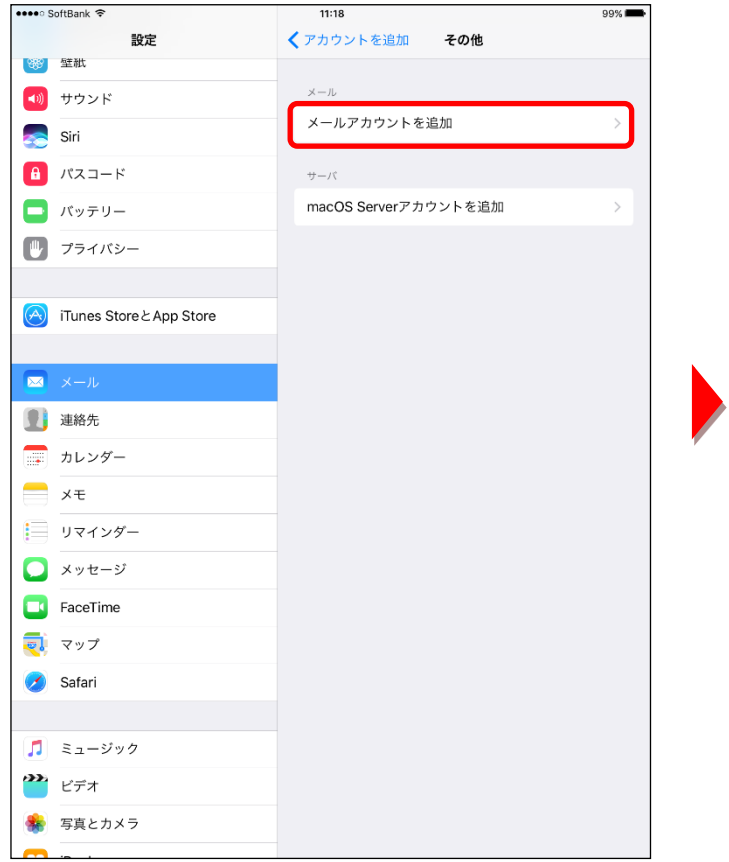

# ⑥各設定項目を入力し、[次へ]ボタンをタップします。

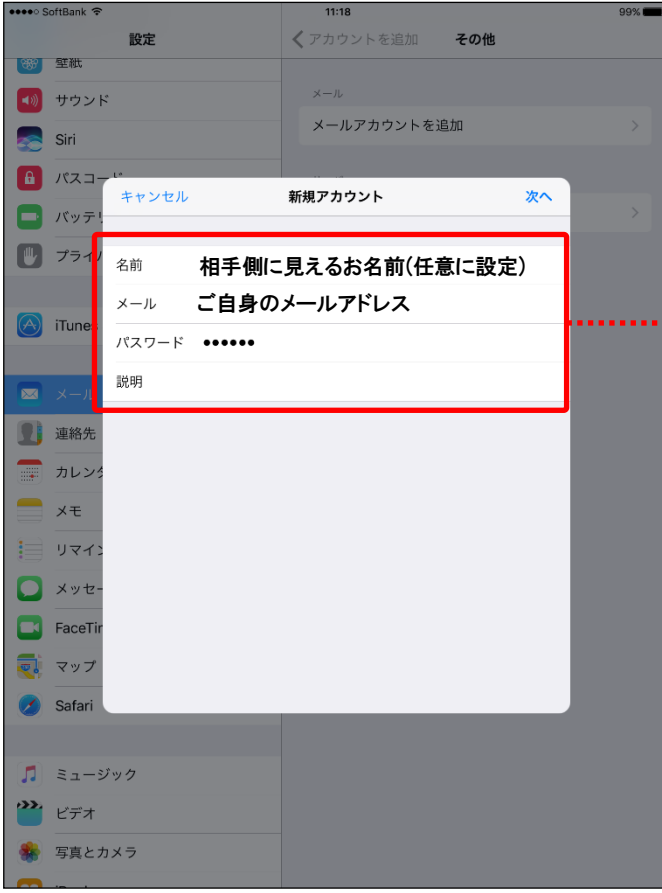

#### ●新規アカウント

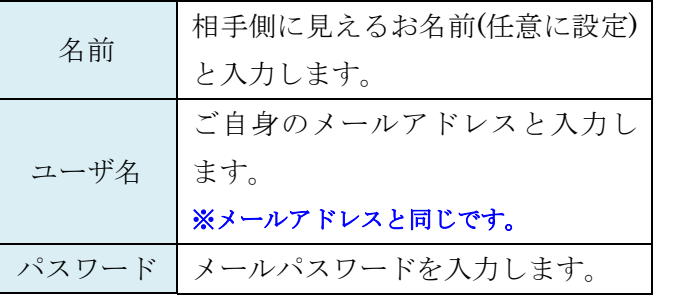

## ⑦各設定項目をそれぞれ入力し、[次へ]ボタンをタップします。

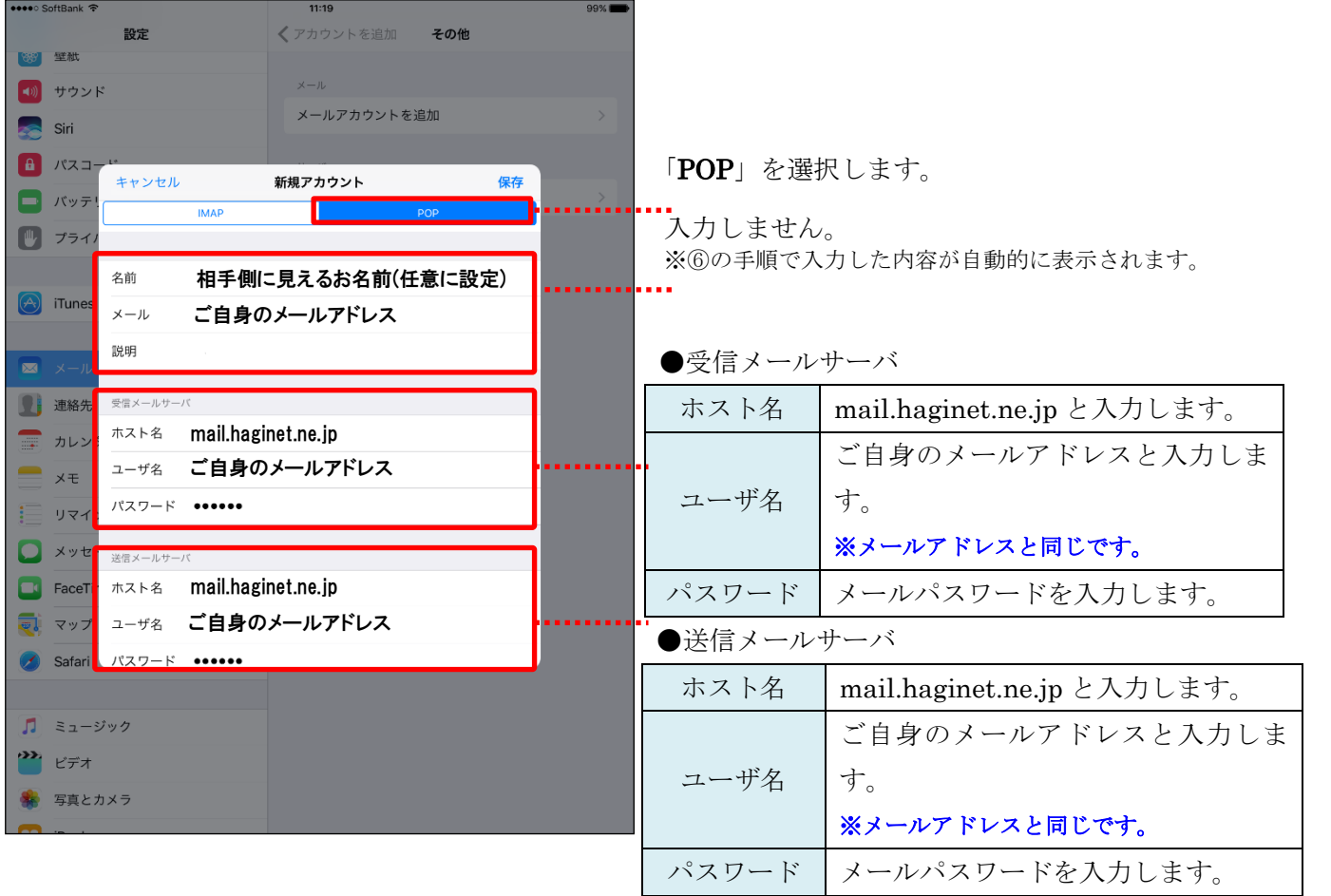

#### ⑧アカウントの検証が開始されます。

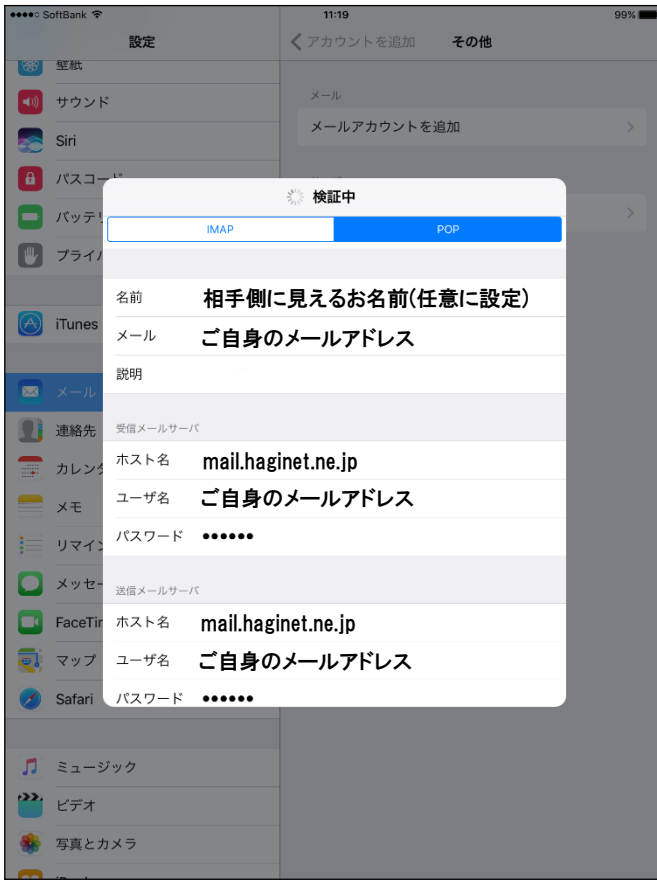

※検証処理は、数分かかる場合があります。 ※パスワードエラー等が表示された場合は、前の画面に戻り 編集を行います。

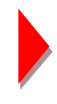

⑨同期の設定を行います。[保存]ボタンをタップし、設定は完了となります。

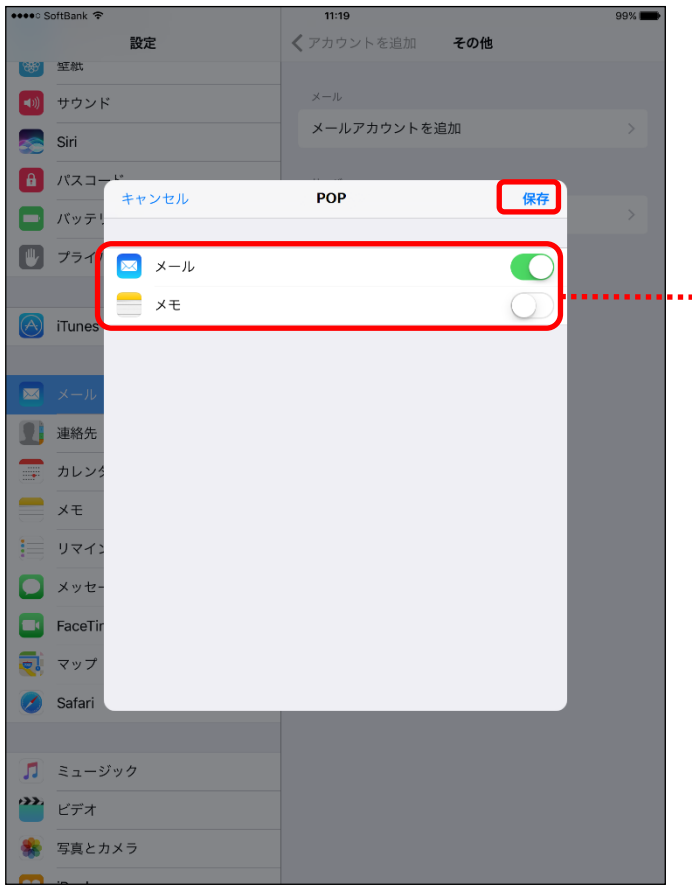

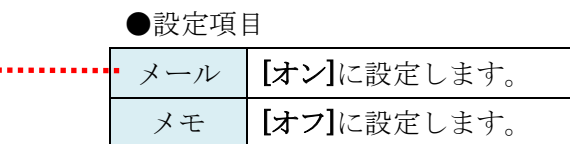

■メール確認方法 ⑩ホーム画面より、[メール]をタップします。 ⑪アカウント名をタップすると、

メールの一覧が表示されます。

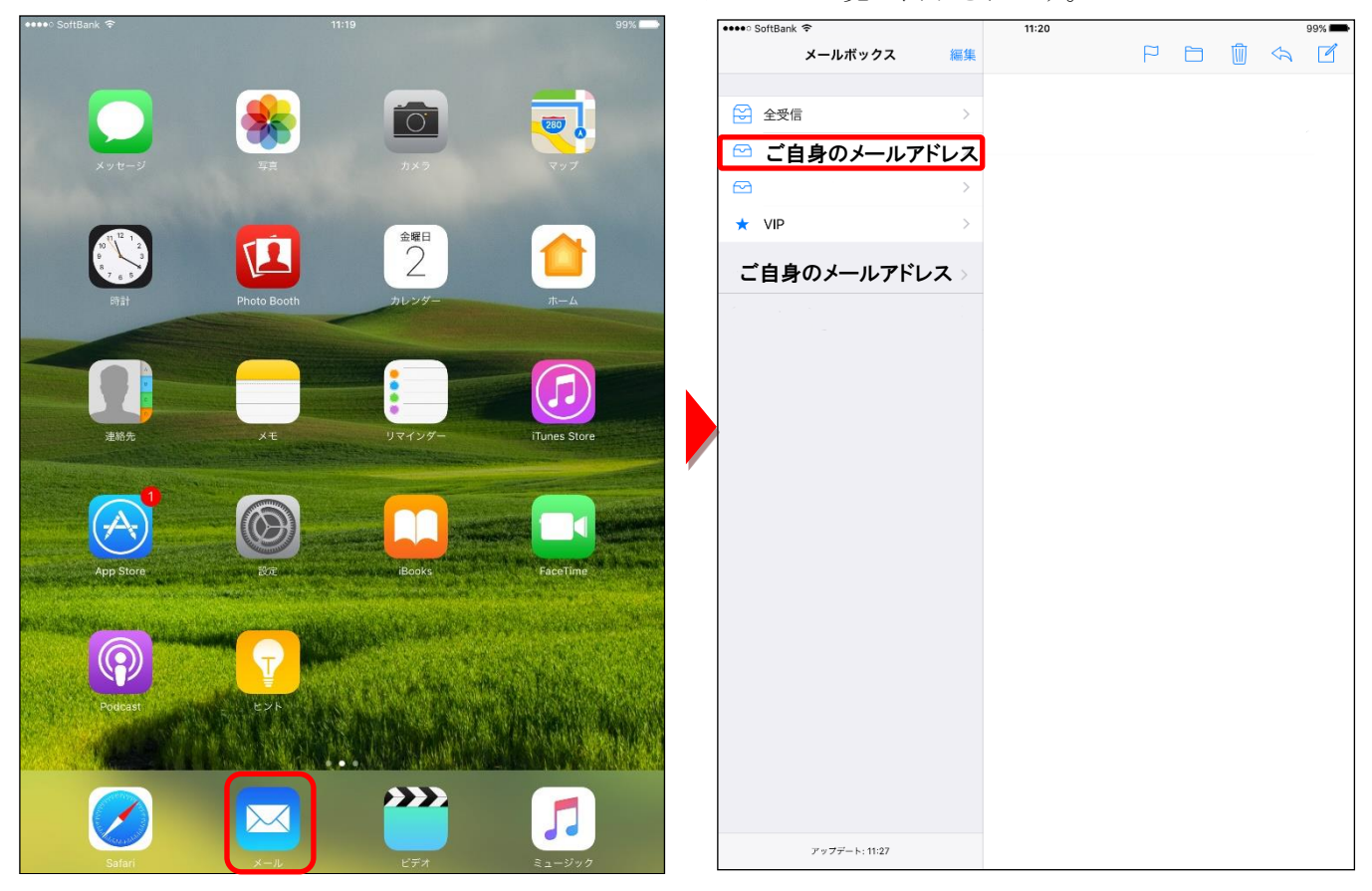